# Настройки операции «Сбор ШК» на ТСД

Последние изменения: 2024-03-26

Открыть настройки операции «Сбор штрихкодов» можно двумя способами:

1. Главное меню «Скана 3» → «Настройки» → «Настройки документов» → «Настройка документа «Сбор штрихкодов»».

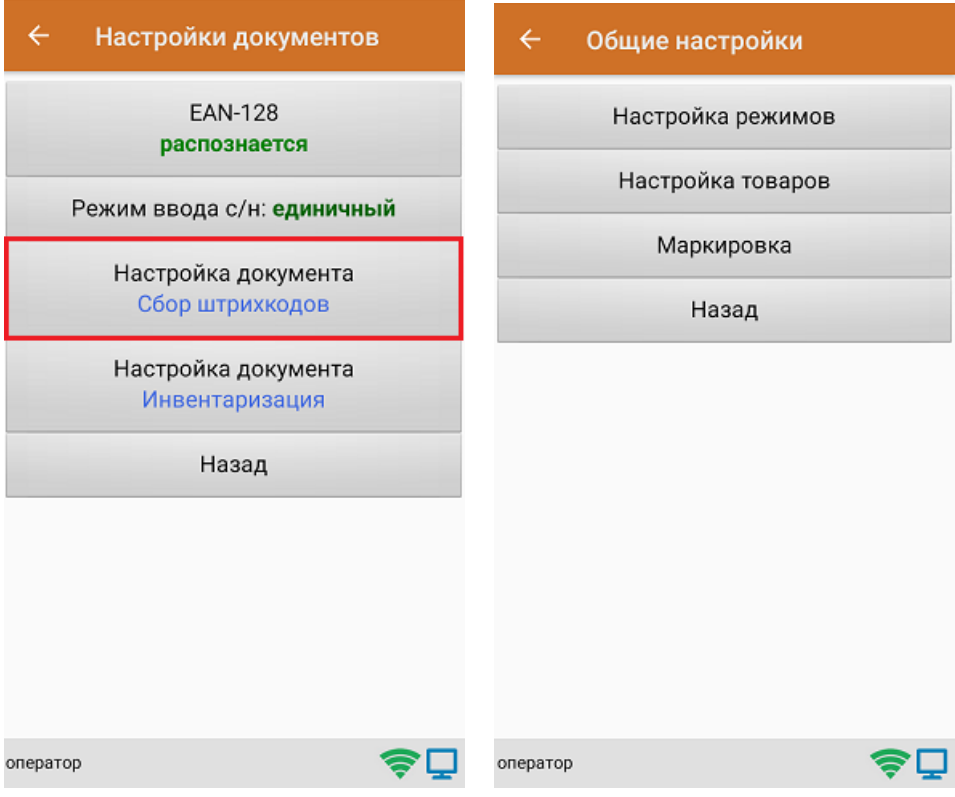

2. Документ «Сбор штрихкодов» → «Настройки».

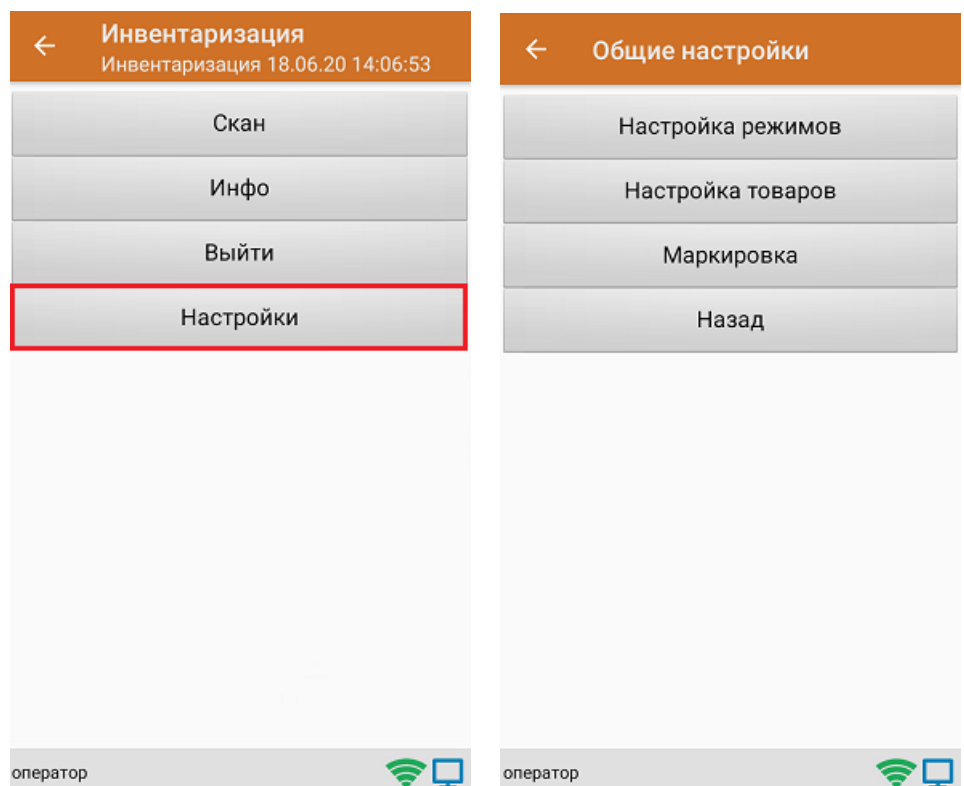

# Настройка режимов

«Настройка режимов» позволяет настроить ТСД в соответствии с тем, будут ли сканироваться транспортные упаковки во время операции «Сбор штрихкодов».

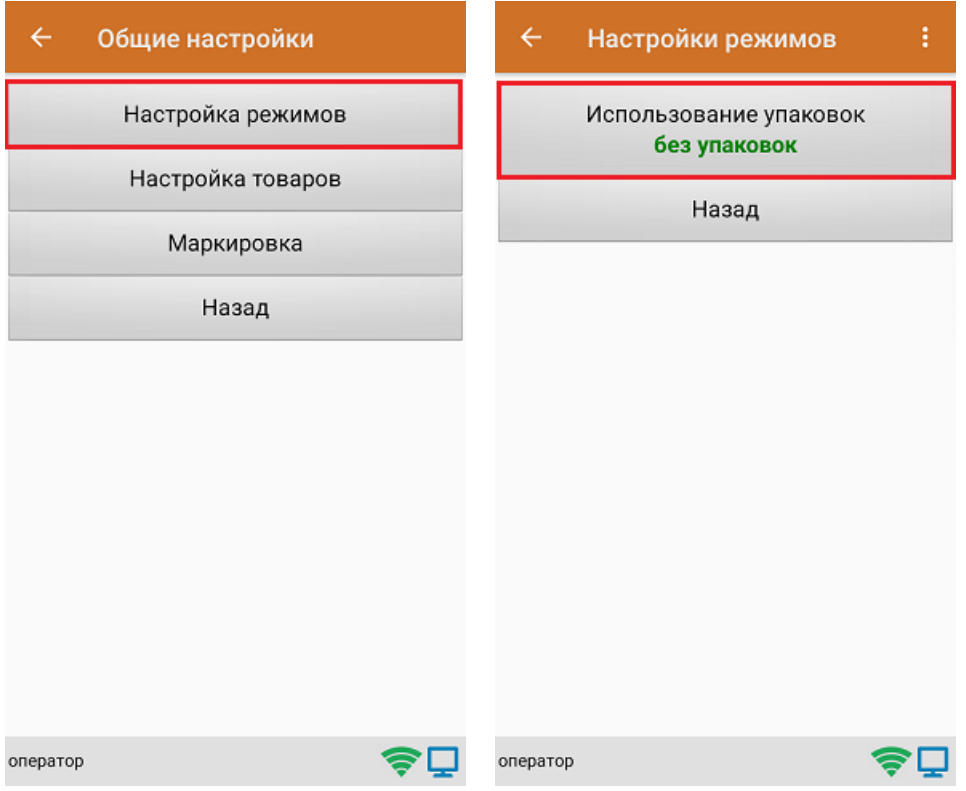

В рамках продукта «Скан 3» предусмотрены следующие режимы работы с транспортными упаковками:

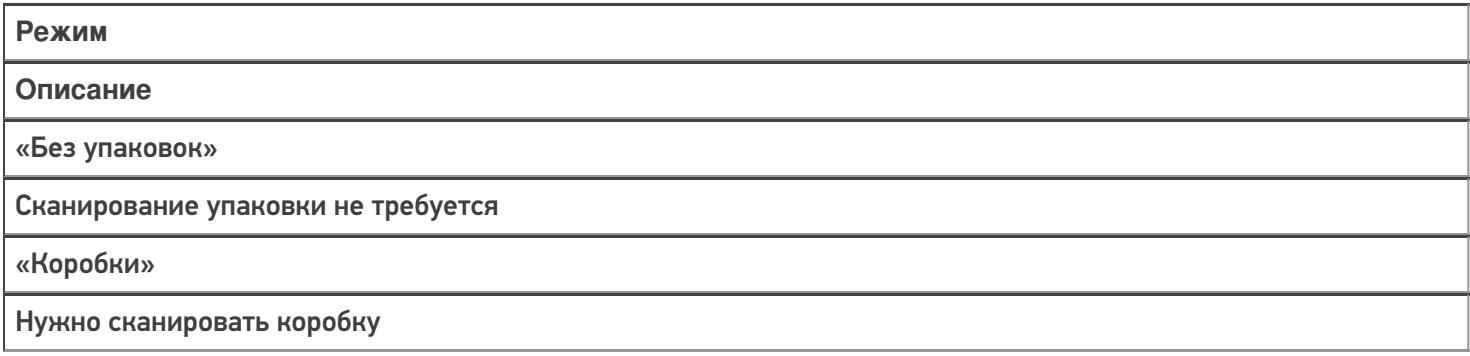

# Настройка товаров

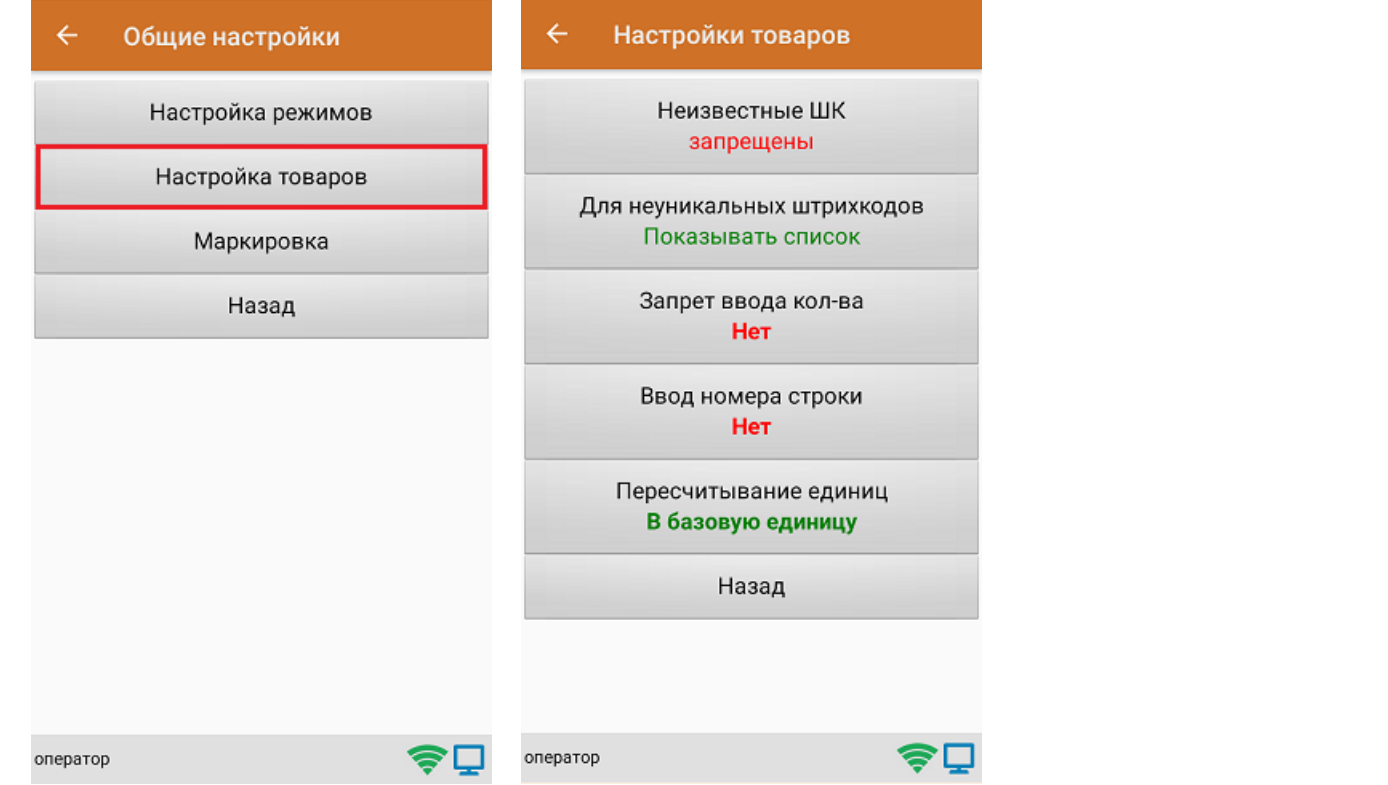

CLEVERENCE.RU — 3/8

Настройка «Неизвестные ШК» позволяет выбрать, как поступить с отсканированным штрихкодом, в случае если он отсутствует в справочнике номенклатуры.

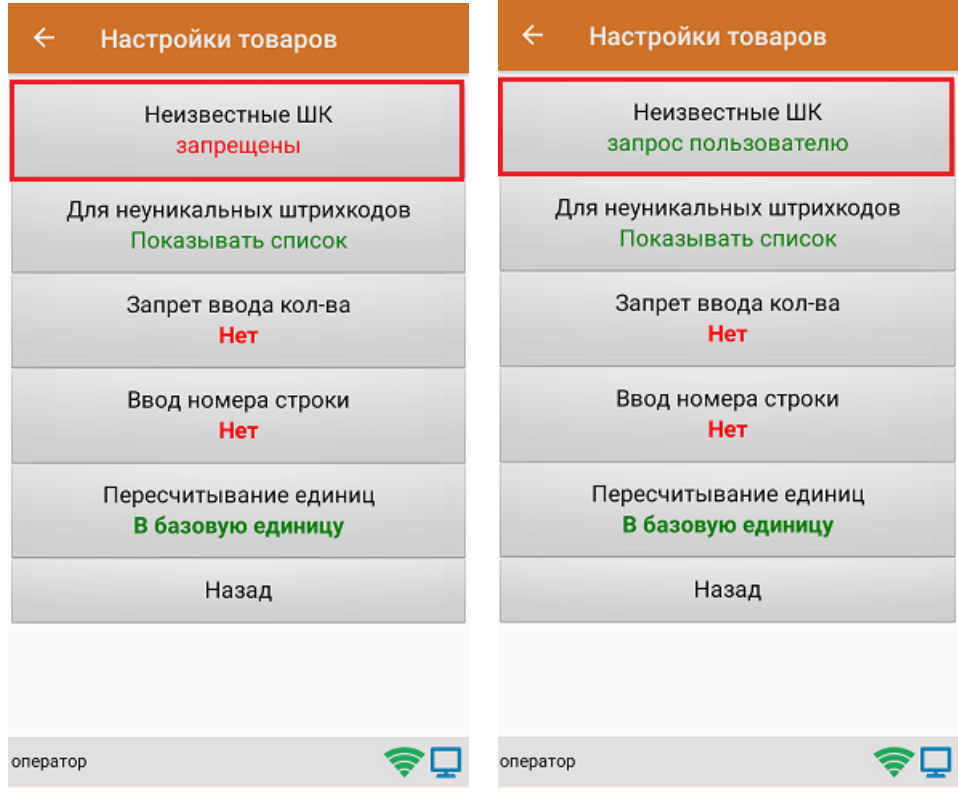

Для выбора доступны несколько вариантов:

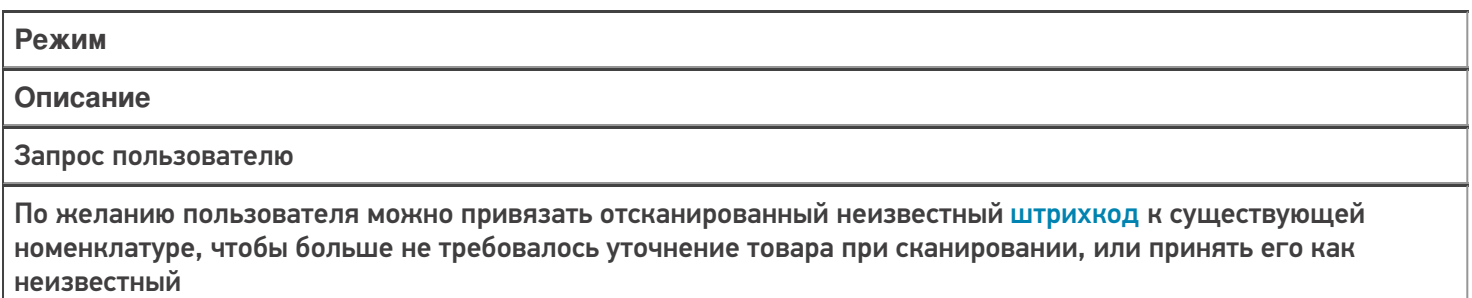

Разрешены (ввод описания)

Товар добавляется как неизвестный, требуется только ввести его описание

Разрешены (без описания)

Товар добавляется как неизвестный без ввода описания

Запрещены

Нельзя добавлять товар с неизвестным штрихкодом

Настройка **«Для неуникальных штрихкодов»** позволяет выбрать товарную позицию, соответствующую отсканированному штрихкоду, в случае если он привязан к нескольким товарам или упаковкам товара.

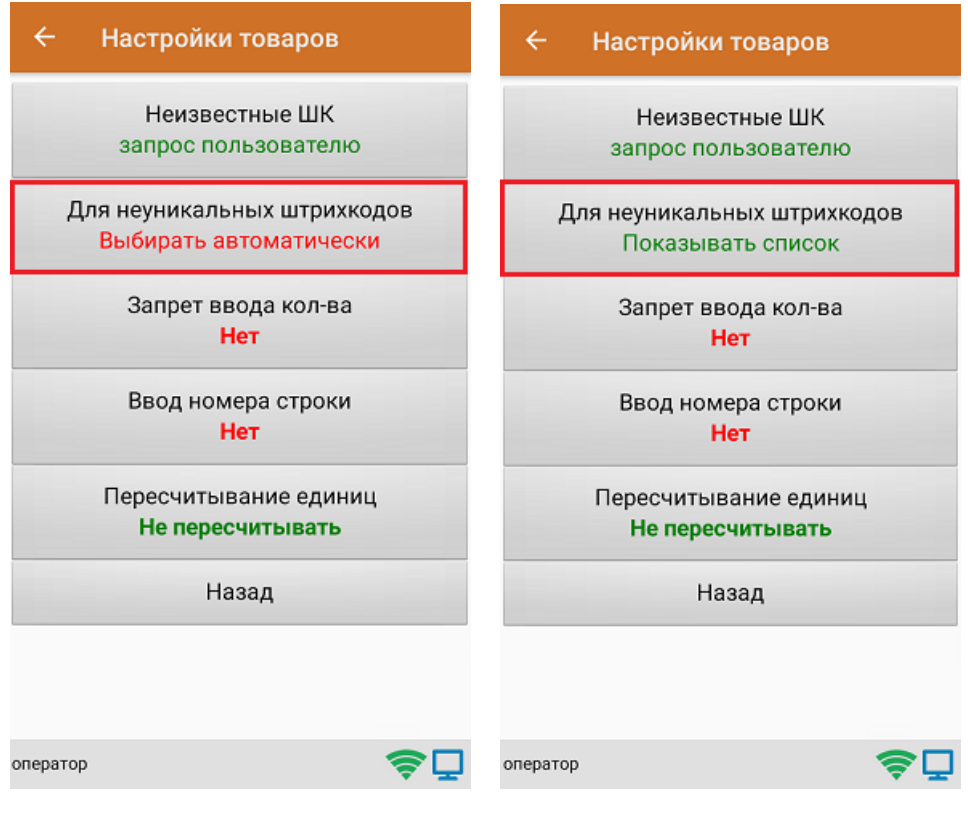

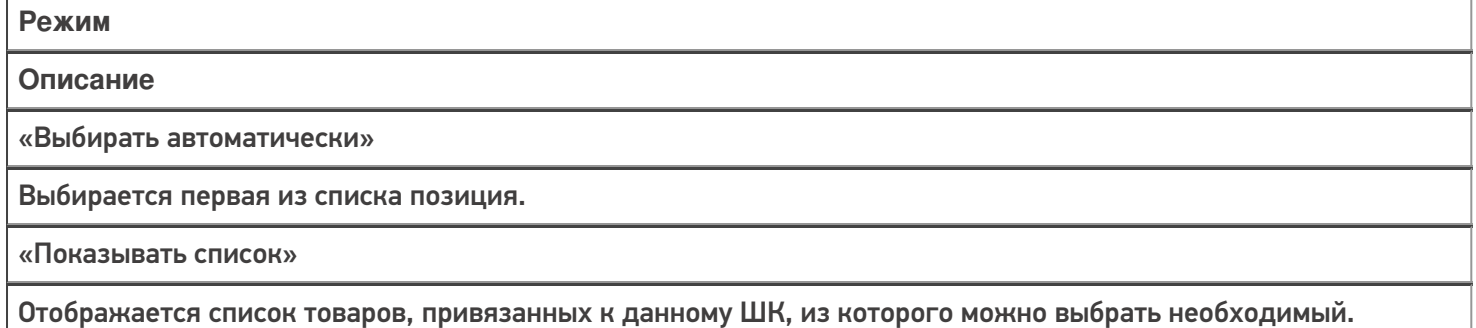

**«Запрет ввода количества»** - при включении данной опции, при каждом сканировании будет добавляться одна единица товара в единицах измерения (пар, килограмм, упаковок), заложенных в номенклатуре или учетной системе.

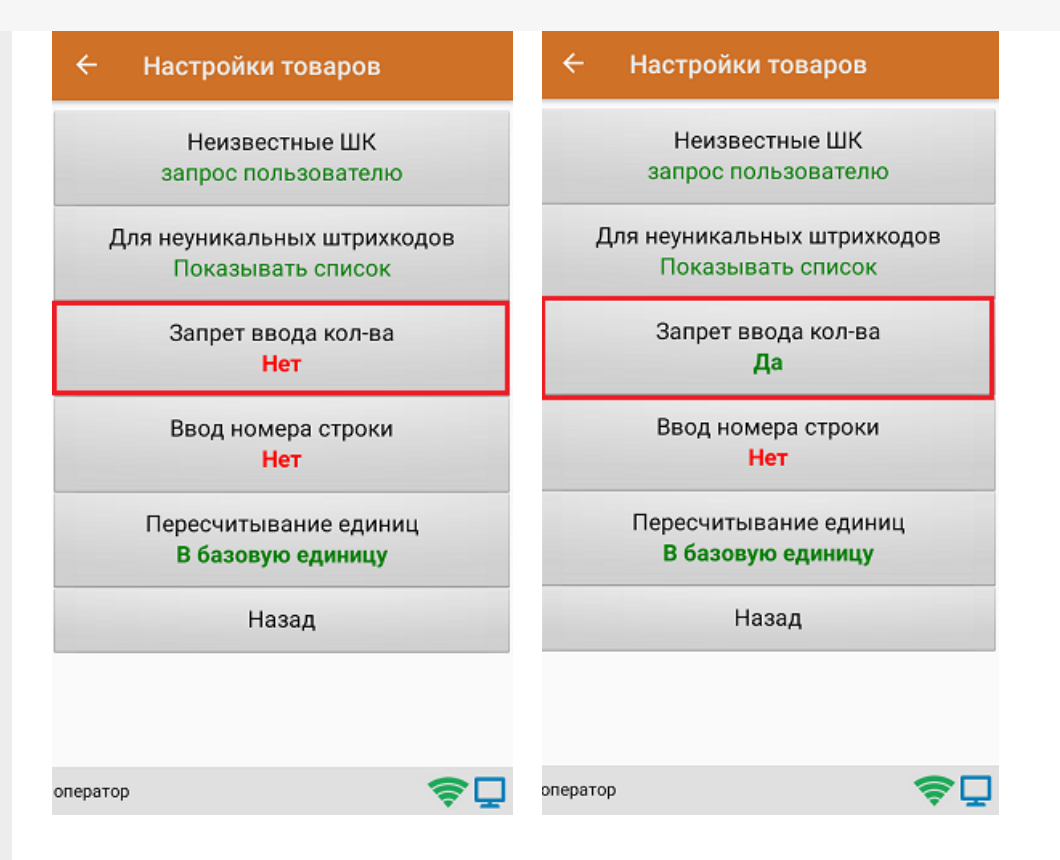

Настройка **«Ввод номера строки»** позволяет ввести номер строки при приемке товара по бумажной накладной, для возможности в дальнейшем использовать эту строку в своей товароучетной программе.

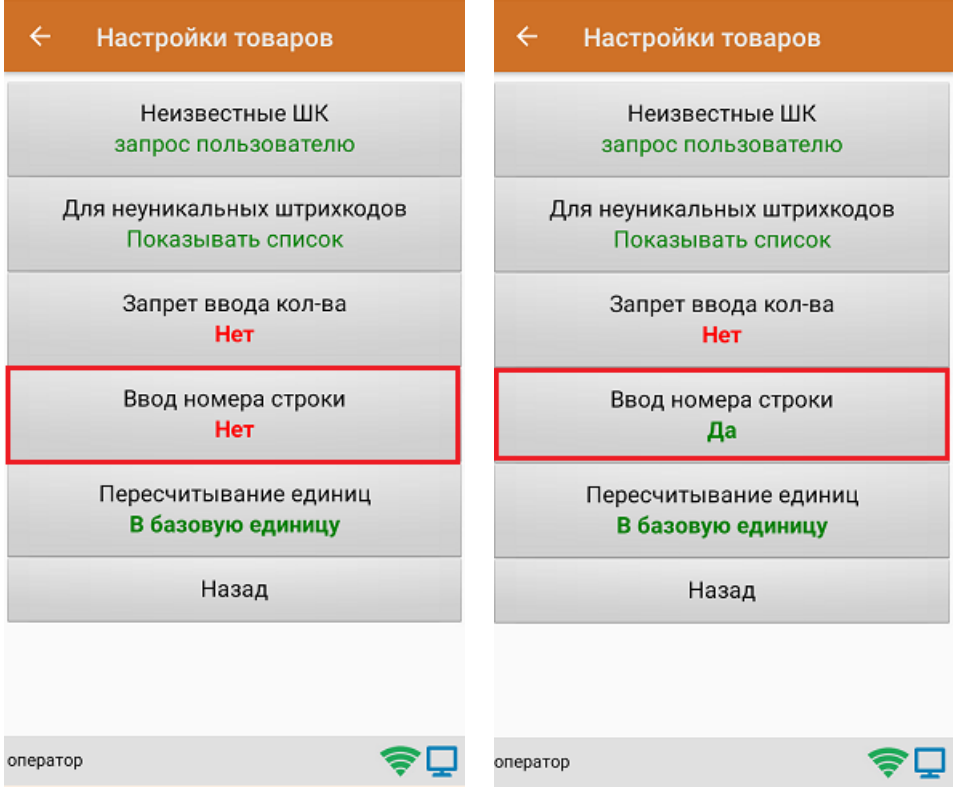

Настройка **«Пересчитывание единиц»** - позволяет записывать в документ количество единиц товара при сканировании ШК коробки, в которой находится данный товар.

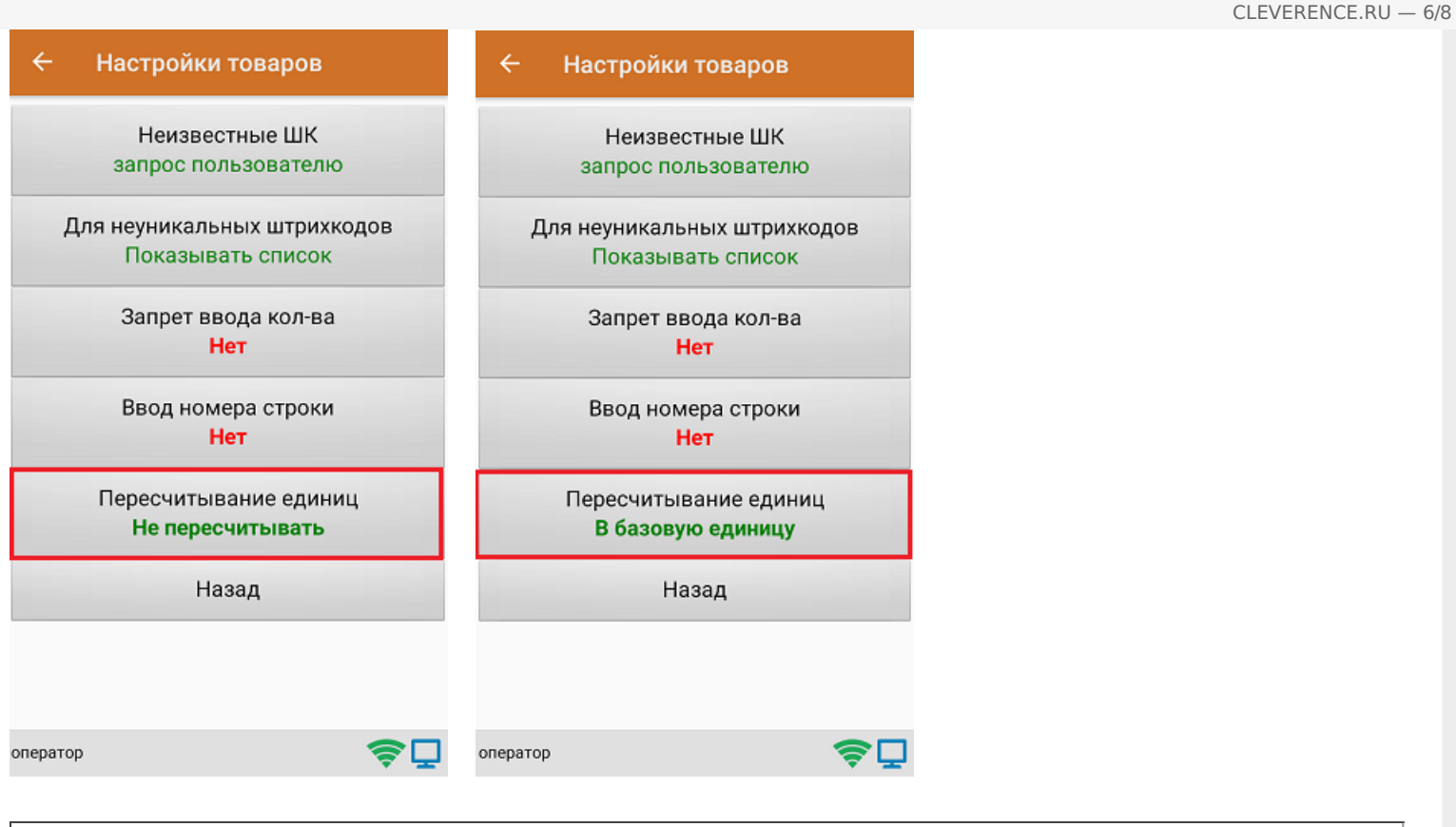

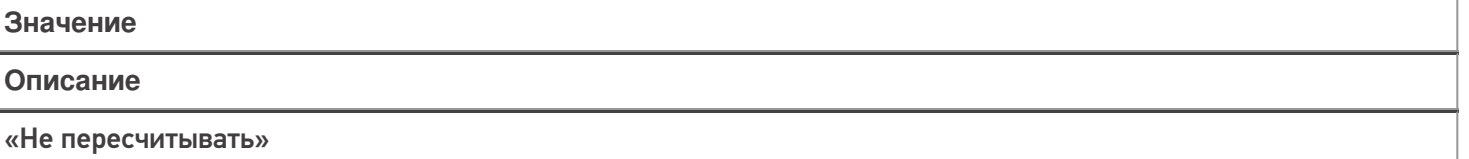

При сканировании штрихкода или выборе товара вручную из справочника, пересчет происходить не будет. Пример: была отсканирована коробка с 10 товарными единицами внутри. В документ записана 1 коробка.

«В базовую единицу»

При сканировании штрихкода или выборе товара вручную из справочника, пересчет будет происходить в базовую единицу измерения.

Пример: была отсканирована коробка с 10 товарными единицами внутри. В документ записаны 10 товаров.

## Маркировка

С помощью данной настройки можно включать/ отключать работу с различными группами маркированного товара (алкоголь, табак, обувь).

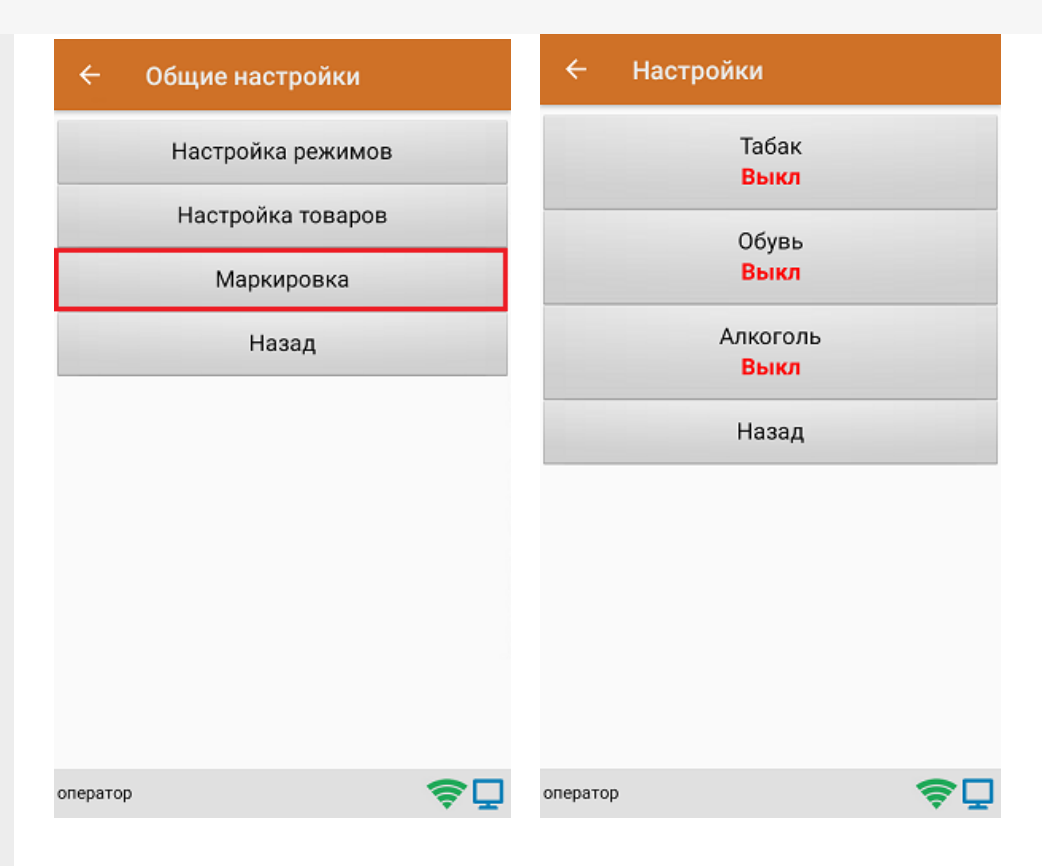

В случае если включена работа с алкоголем, в меню появляется дополнительный пункт «Настройки алкоголя», с помощью которого можно осуществить тонкую настройку работы с алкоголем.

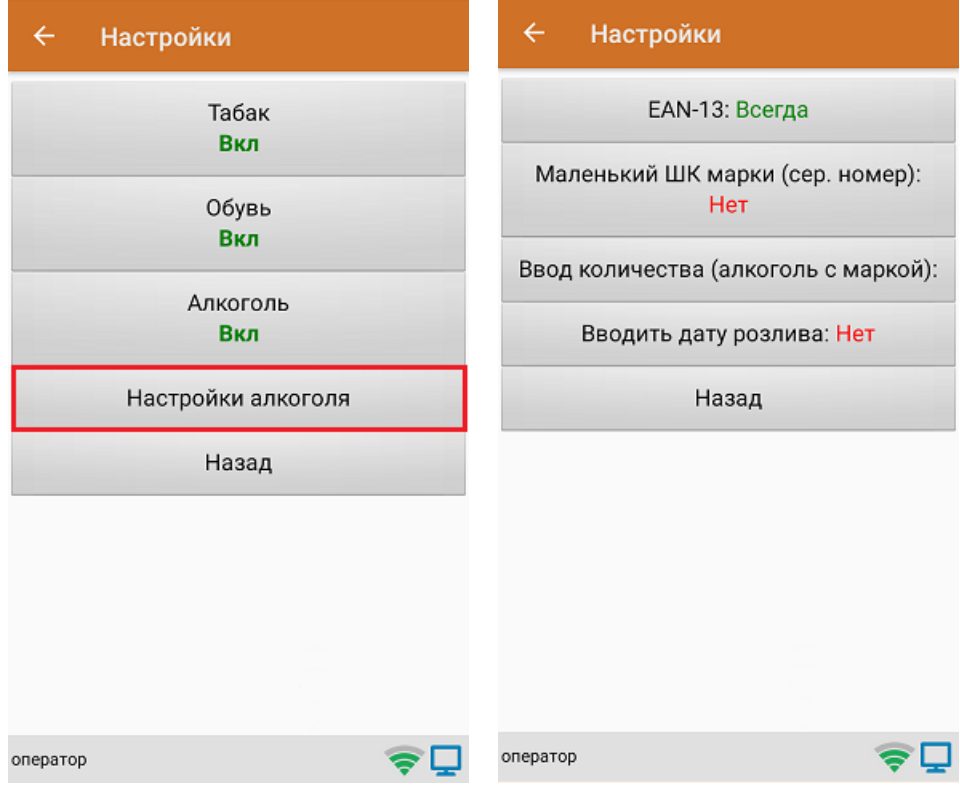

### Не нашли что искали?

# Операция «Сбор ШК» по факту

Последние изменения: 2024-03-26

## Сбор штрихкодов товара по факту

1. В главном меню «Скана 3» выберите операцию «Сбор штрихкодов». Если ранее не было создано ни одного документа «Сбор штрихкодов», новый документ будет создан автоматически. Если есть хотя бы один документ - создайте документ с помощью кнопки «Добавить» (или откройте документ из списка для продолжения работы с ним).

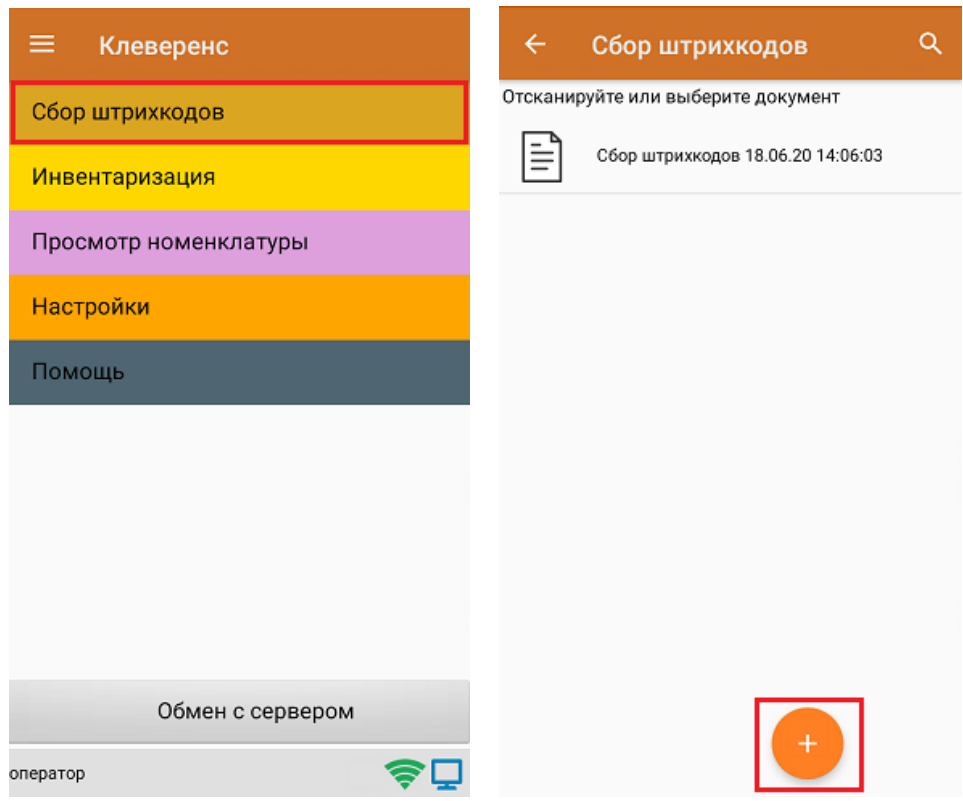

- 2. Далее возможно несколько вариантов работы:
	- сканирование транспортной упаковки (коробки), а затем товара;
	- сканирование только товара.

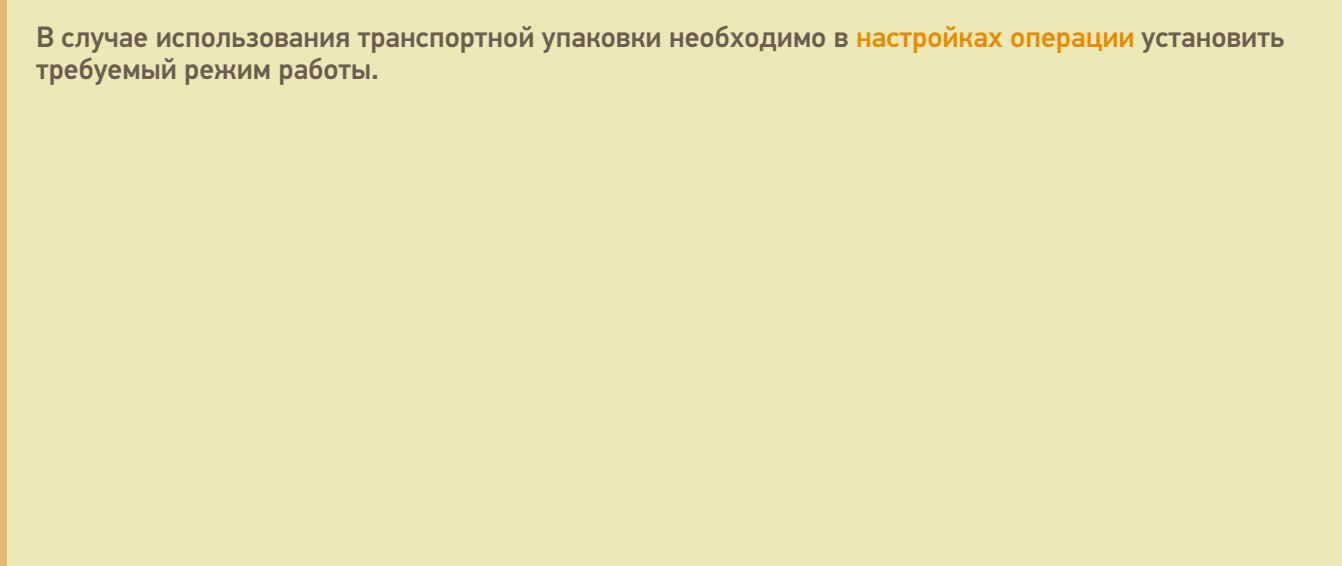

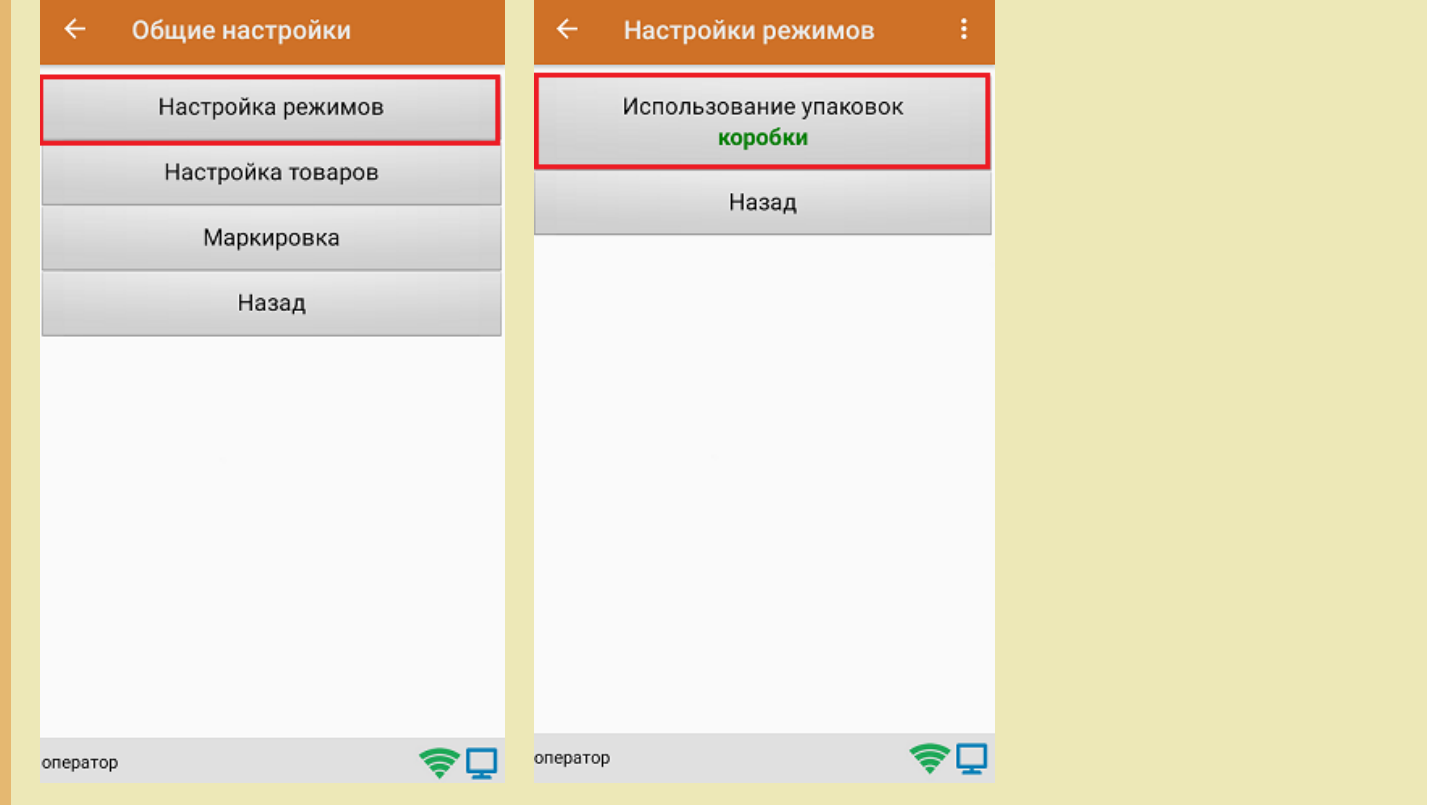

3. После этого можно приступать к сканированию ШК упаковки, который может иметь следующий вид:

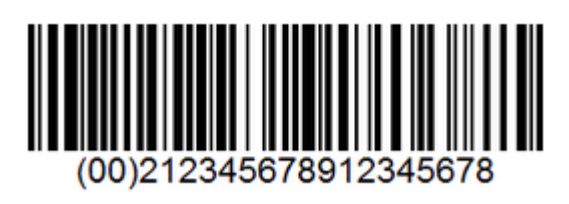

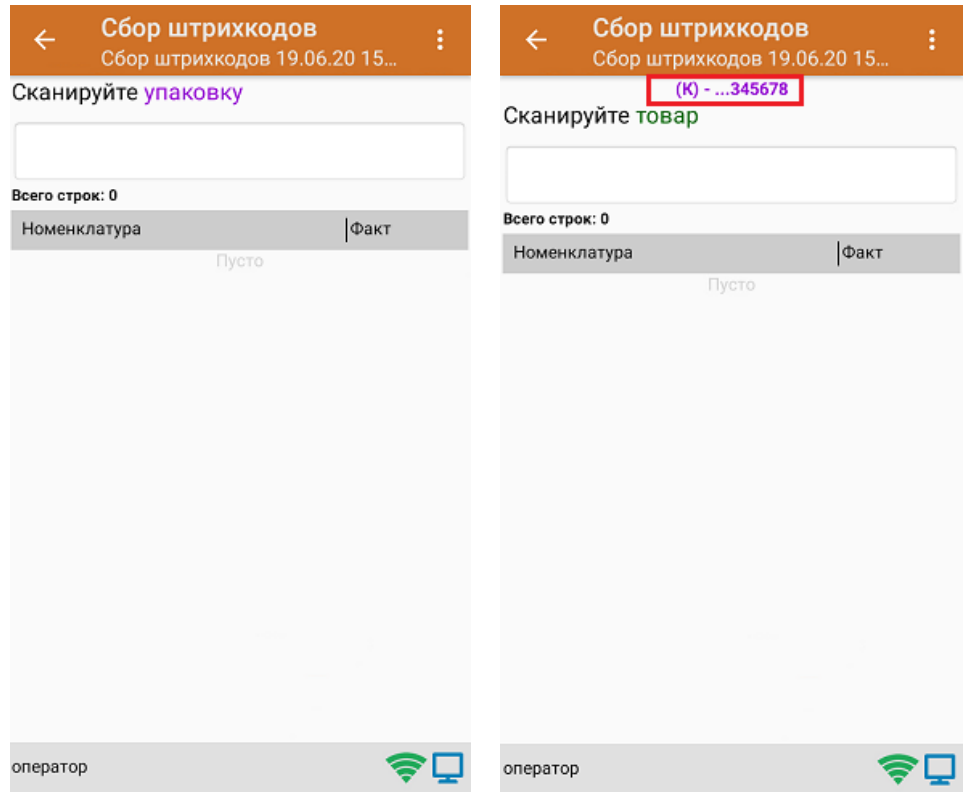

4. После того как упаковка отсканирована, или в случае ее отсутствия, приступайте к сканированию ШК товаров (EAN-13), который имеет следующий вид:

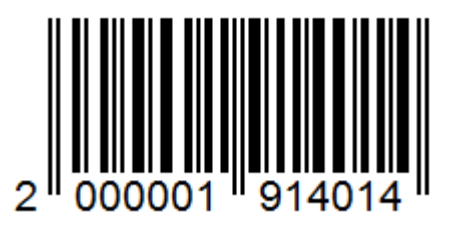

5. После того, как ШК будет отсканирован, информация о товаре появится на экране. В процессе работы можно вводить количество товара вручную, а можно сканировать поштучно.

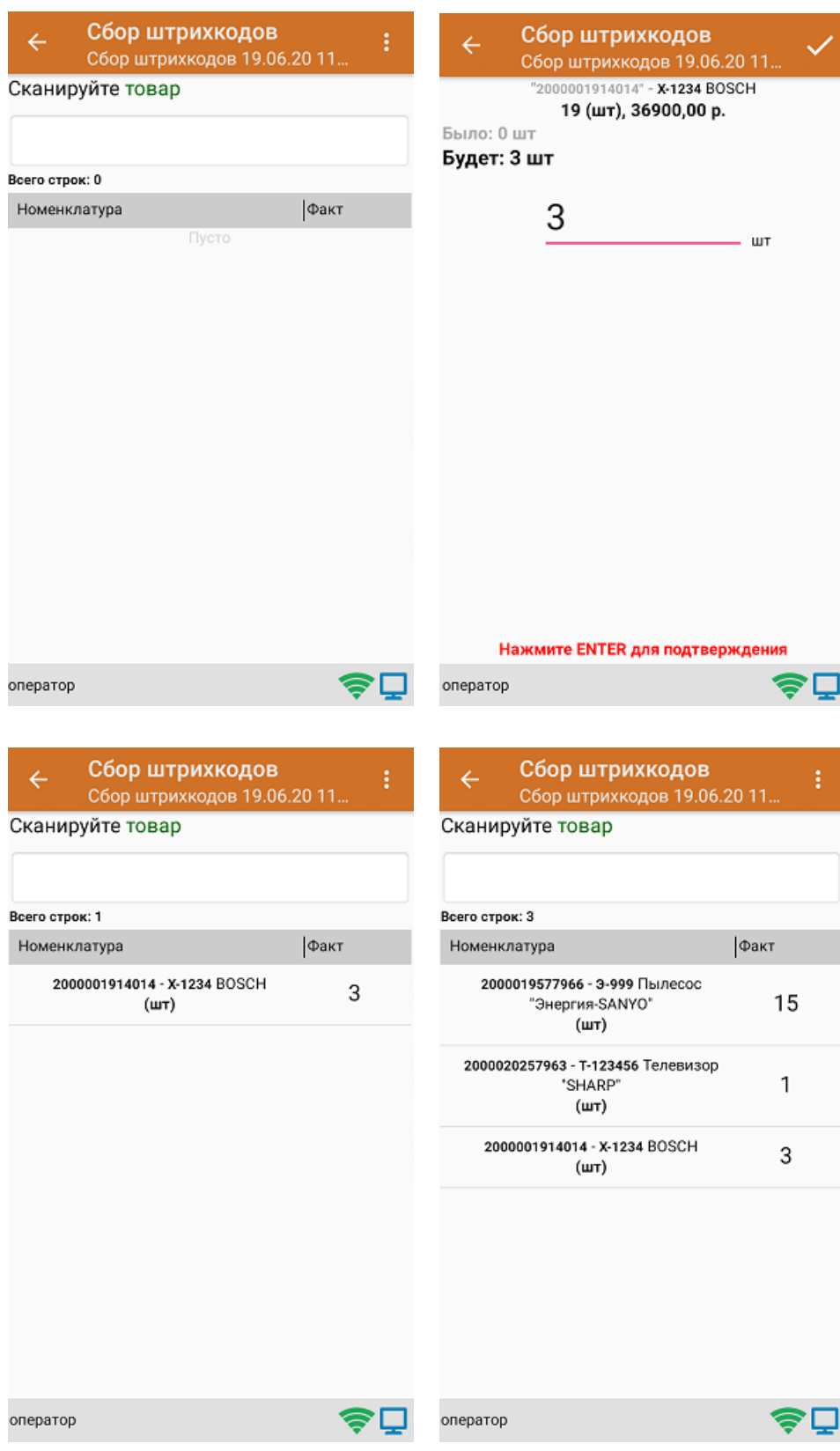

6. После окончания операции завершите документ. Это необходимо для того, чтобы можно было отправить его на сервер Mobile SMARTS (либо на ТСД в случае прямого обмена документами). Незавершенный документ

#### отправить нельзя.

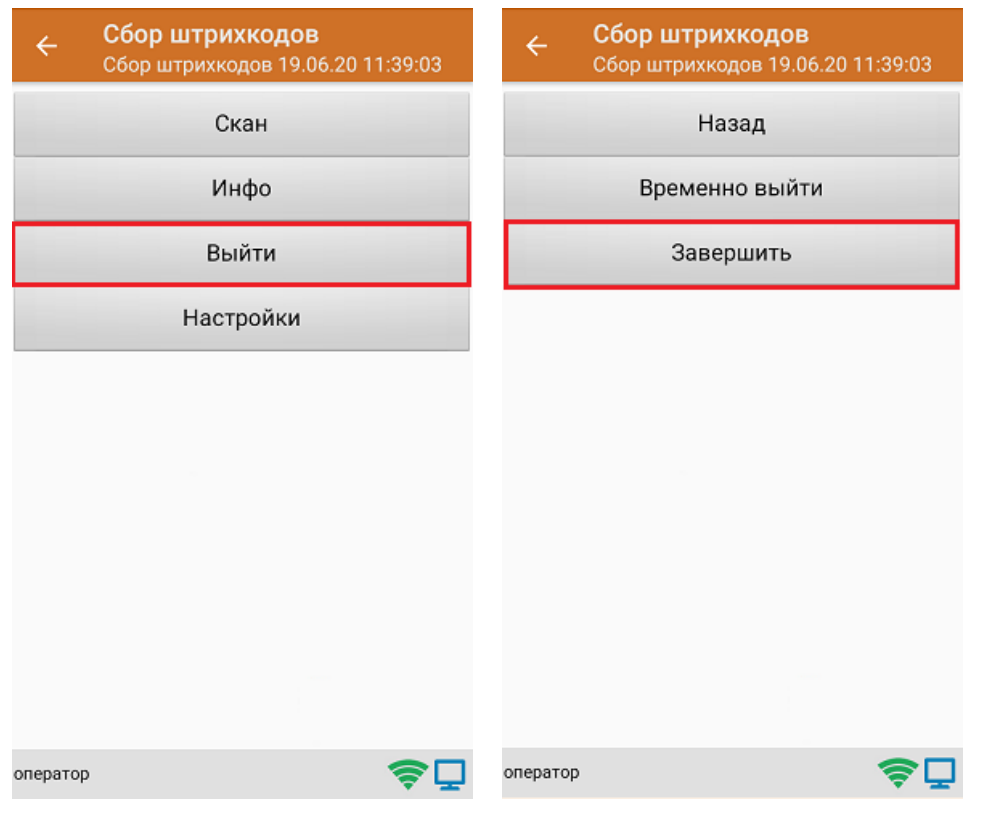

7. После отправки документа на сервер необходимо загрузить его в товароучетную программу для дальнейшей работы.

### Не нашли что искали?

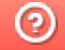

Задать вопрос в техническую поддержку

# Сбор ШК маркированного товара по факту

Последние изменения: 2024-03-26

Перед тем как начать работу, необходимо выбрать, с какой группой (группами) маркированного товара вы собираетесь работать (алкоголь, табак, обувь). Для этого воспользуйтесь настройками операции «Сбор штрихкодов».

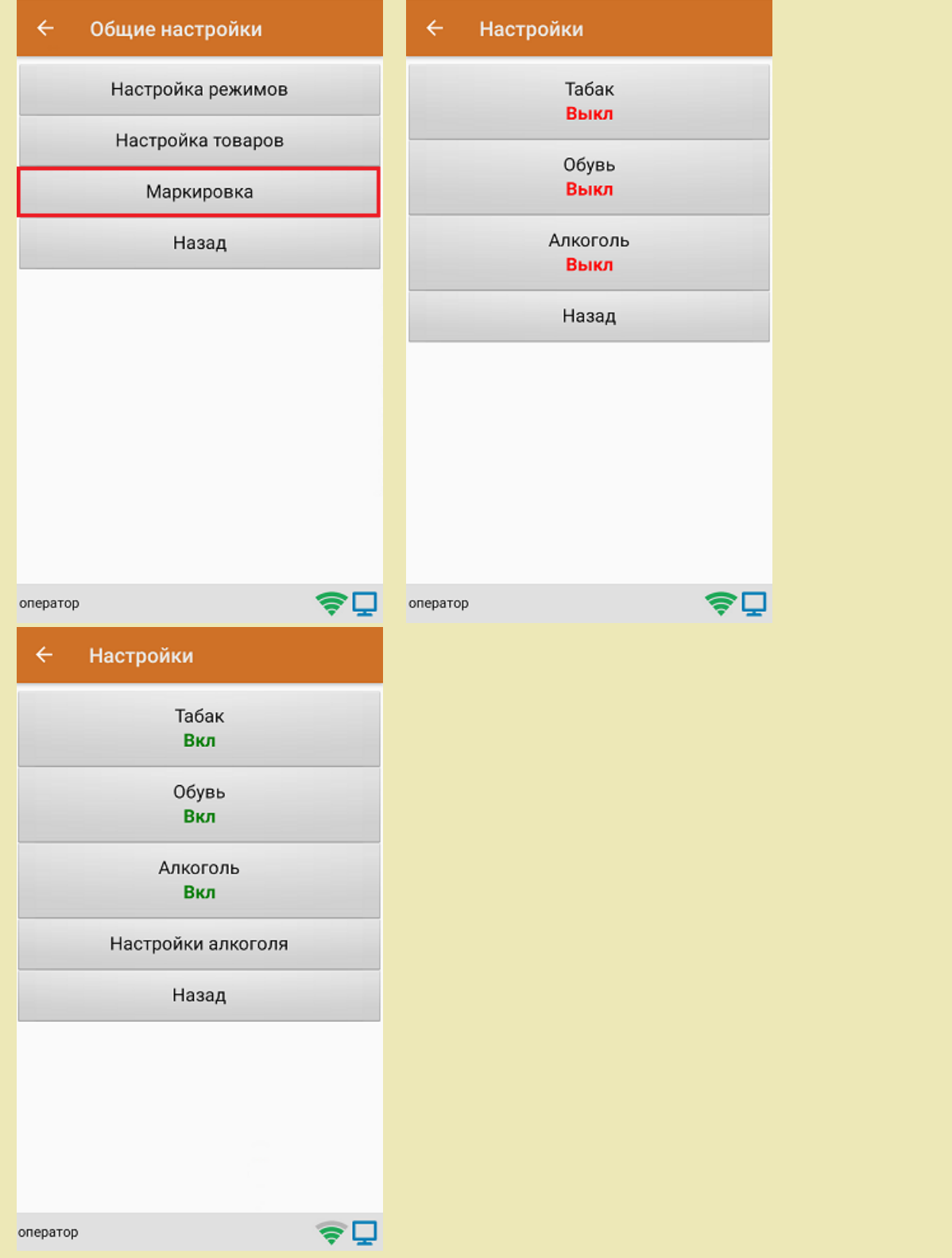

1. В главном меню «Скана 3» выберите операцию «Сбор штрихкодов». Если ранее не было создано ни одного документа «Сбор штрихкодов», новый документ будет создан автоматически. Если есть хотя бы один документ - создайте документ с помощью кнопки «Добавить» (или откройте документ из списка для продолжения работы с ним).

![](_page_13_Picture_1.jpeg)

2. Далее сканируйте код маркировки товара, который может иметь следующий вид:

![](_page_13_Picture_3.jpeg)

После того, как КМ отсканирован, на экране появится информация о товаре.

![](_page_14_Picture_110.jpeg)

3. После окончания операции завершите документ. Это необходимо для того, чтобы можно было отправить его на сервер Mobile SMARTS (либо на ТСД в случае прямого обмена документами). Незавершенный документ отправить нельзя.

![](_page_14_Picture_111.jpeg)

4. После отправки документа на сервер необходимо загрузить его в товароучетную программу для дальнейшей работы.

## Не нашли что искали?

![](_page_15_Picture_2.jpeg)

Задать вопрос в техническую поддержку

# Сбор ШК маркированного товара в коробках по факту

Последние изменения: 2024-03-26

Перед тем как начать работу, необходимо выбрать, с какой группой (группами) маркированного товара вы собираетесь работать (алкоголь, табак, обувь). Для этого воспользуйтесь настройками операции «Сбор штрихкодов».

![](_page_16_Picture_137.jpeg)

В один документ можно набирать маркированный товар разных групп!

Кроме того, для того чтобы сканировать ШК транспортной упаковки (коробки, палеты), необходимо

![](_page_17_Picture_142.jpeg)

1. В главном меню «Скана 3» выберите операцию «Сбор штрихкодов». Если ранее не было создано ни одного документа «Сбор штрихкодов», новый документ будет создан автоматически. Если есть хотя бы один документ - создайте документ с помощью кнопки «Добавить» (или откройте документ из списка для продолжения работы с ним).

![](_page_17_Picture_143.jpeg)

установить требуемый режим работы:

2. Сканируйте ШК коробки, который может иметь следующий вид:

![](_page_18_Picture_1.jpeg)

![](_page_18_Picture_17.jpeg)

3. Далее сканируйте код маркировки товара, который может иметь следующий вид:

![](_page_18_Picture_4.jpeg)

На экране отобразится информация об отсканированном товаре. После этого вы можете сканировать следующий КМ товара в данной коробке, либо ШК новой коробки, чтобы продолжать набирать товар в нее.

![](_page_19_Picture_124.jpeg)

4. Если вы хотите посмотреть весь список коробок, нажмите кнопку «Назад». При нажатии на позицию коробки, откроется список товара, который находится внутри.

![](_page_19_Picture_125.jpeg)

5. После окончания операции завершите документ. Это необходимо для того, чтобы можно было отправить его на сервер Mobile SMARTS (либо на ТСД в случае прямого обмена документами). Незавершенный документ отправить нельзя.

![](_page_20_Picture_18.jpeg)

6. После отправки документа на сервер необходимо загрузить его в товароучетную программу для дальнейшей работы.

### Не нашли что искали?

![](_page_20_Picture_4.jpeg)

Задать вопрос в техническую поддержку